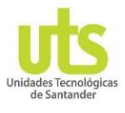

# *ABC DE TUTORES Y MONITORES PARA CREAR LA ASISTENCIA DE ESTUDIANTE A LAS TUTORÍAS Y MONITORIAS*

*En la aplicación de Tutorías y monitorias está disponible un módulo llamado "Registros de Tutorías" que le permitirá durante el periodo académico ingresar las tutorías o monitorias, de igual forma podrá consultar y parametrizar por fecha de corte a todos los estudiantes que asistieron a las tutorías y monitorias.*

## *¿Cómo se registra a un estudiante que asistió al servicio de tutoría o monitoria?*

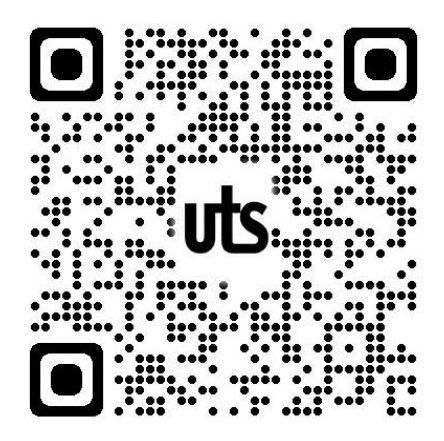

**Paso 1:** Ingresar a la aplicación de tutorías *<https://tutorias.uts.edu.co/app/>*

Lea este código QR

**Paso 2:** En la ventana principal ir al menú Registros Tutorías y seleccionar la opción de "Asistencias" como se muestra en la imagen.

#### **Recuerde:**

Cuando se ingresa desde un dispositivo móvil, es necesario dar clic en el área que se ve gris para que el menú se cierre y permita visualizar la venta que se abre.

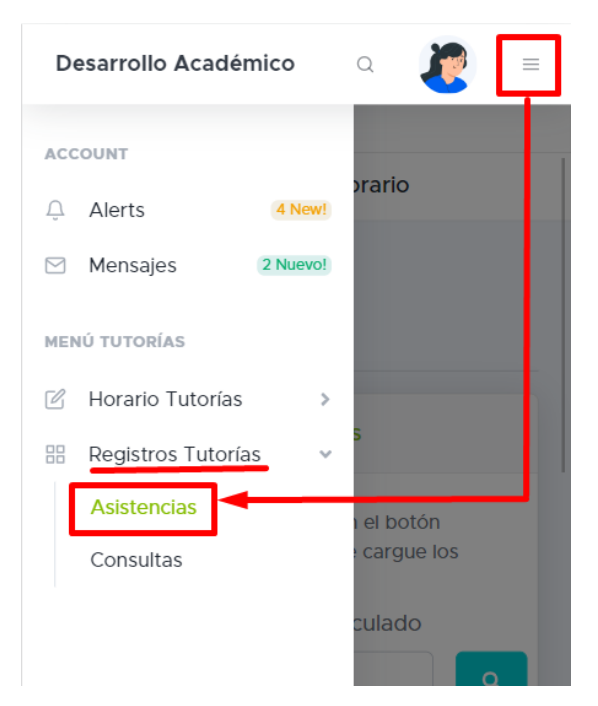

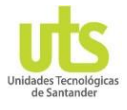

**Paso 3:** En la ventana que se visualiza ya se encuentra habilitado para realizar el registro.

Lo primero que se debe hacer es validar el número de documento para saber si un estudiante está matriculado.

Solo se podrán ingresar asistencias de tutorías cuando sea un estudiante de proyecto de grado, para realizar este registro de asistencia se requiere activar el botón "Estudiante no matriculado".

Ver imágenes para que identifique a los estudiantes matriculados y **NO** matriculados.

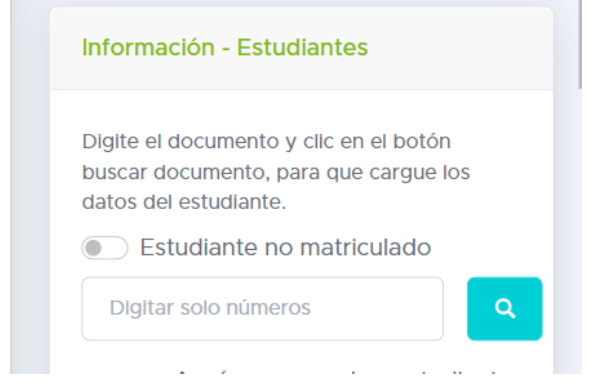

*Ejemplo par ingreso documento de estudiantes matriculado*

**Nota:** Al digitar el documento y dar clic en el botón buscar documento, este se validará y si es correcto se cargará automáticamente el nombre del estudiante, el programa y la sede a la que pertenece.

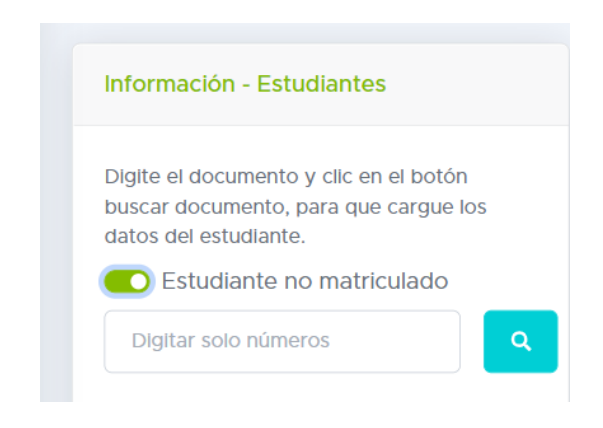

#### *Ejemplo par ingreso documento de estudiantes NO matriculado*

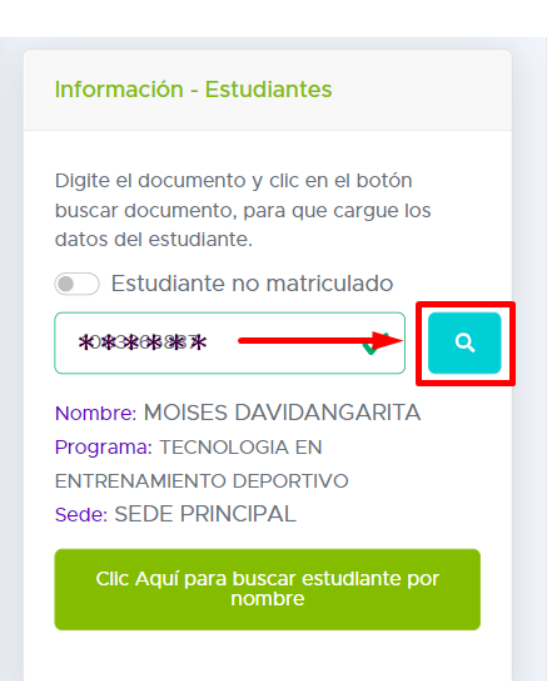

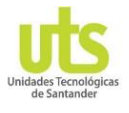

### *¿Qué se debe hacer para registrar a un estudiante que asistió a la tutoría, pero no se cuenta con el documento?*

Esta ventana cuenta con un botón para buscar a un estudiante por su

nombre. **Concequí para buscar estudiante por** Al dar clic se visualiza una ventana en donde podrá realizar la consulta teniendo en

cuenta los criterios de búsqueda que en esa ventana se especifica. Además, para realizar la búsqueda debe de dar clic en el botón buscar. Ver las imágenes

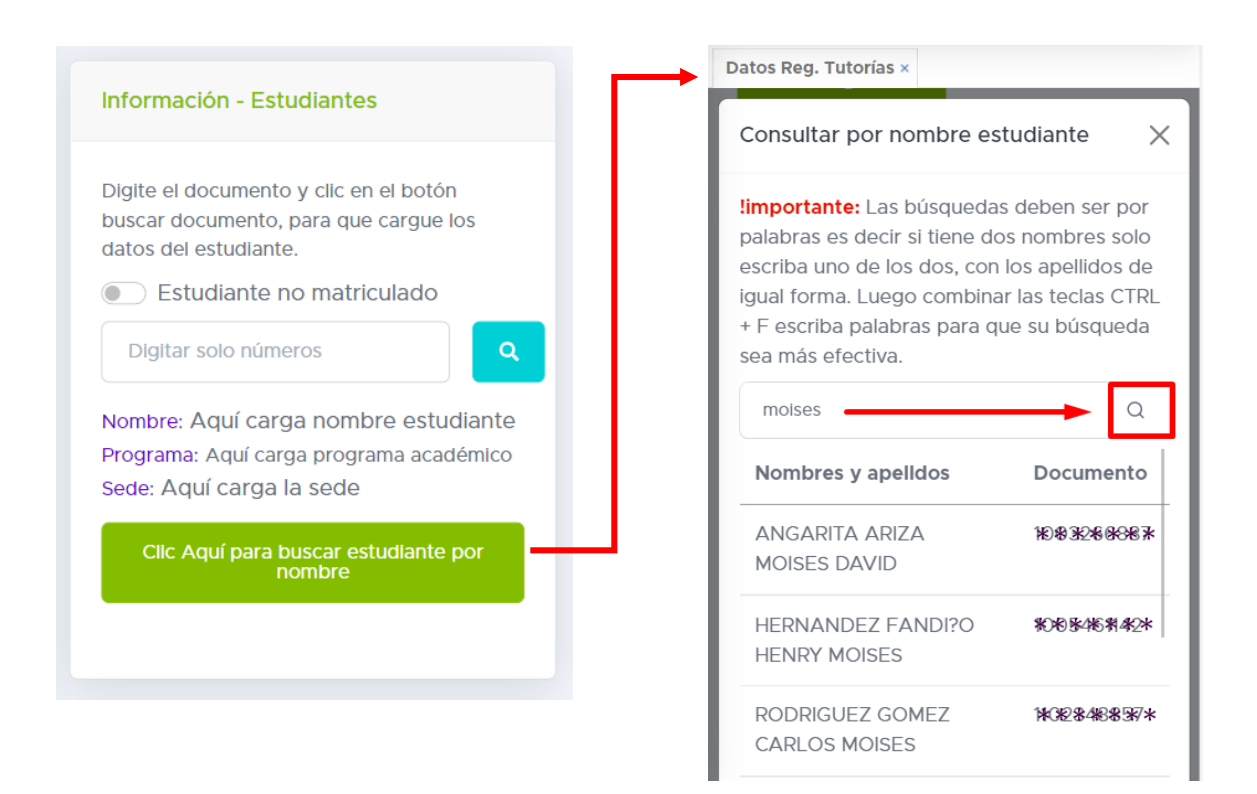

**Paso 4:** Una vez identificado el estudiante será necesario que digite la fecha en la que se realizó la tutoría o monitoria, seleccionar el nombre del curso, la hora, digite el semestre (solo número) y el tema en el que fue asesorado el estudiante.

Para finalizar dar clic en el botón guardar. Observe que el registro automáticamente quedara inactivo.

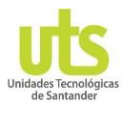

Si desea crear un nuevo registro para ingresar a otro estudiante es necesario dar clic en botón "Limpiar" o también puede ir a la parte superior de esta ventana y dar clic en el botón "Nuevo Reg. Tutoría". Ver las imágenes.

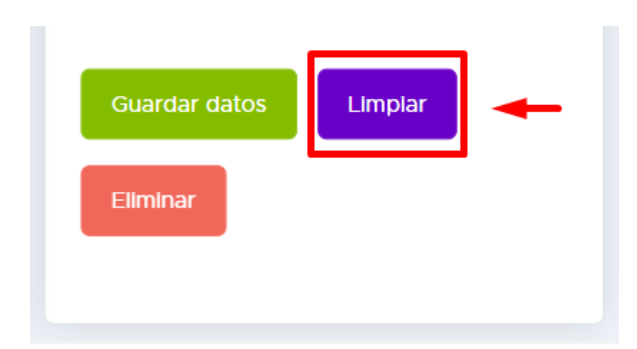

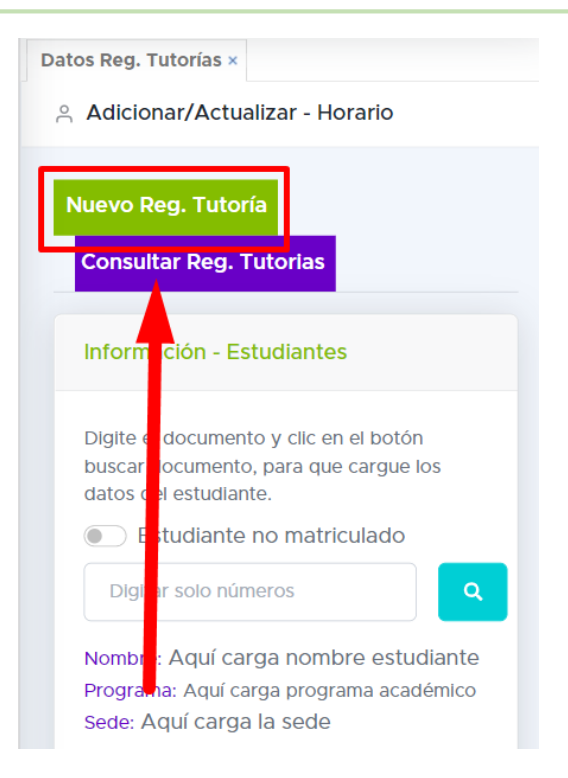

## *¿Cómo se pueden consultar de forma individual una asistencia de tutoría o monitoria de un estudiante para luego modificar los datos de este registro?*

Esta Acción la podrá realizar en la misma ventana, solo debe de ubicarse en la parte superior y seleccionar el botón "consultar reg. Tutorías" ver imagen.

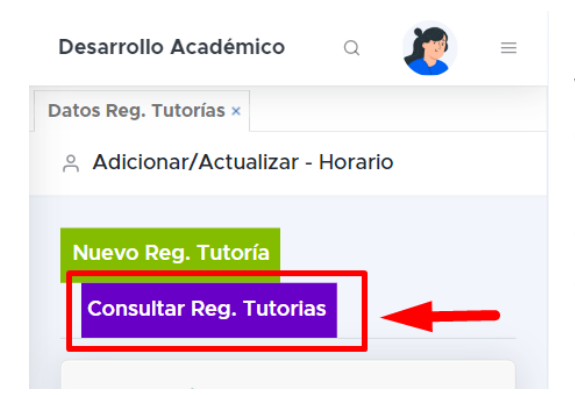

Al dar clic sobre este botón se abre una ventana en donde debe digitar documento o nombre del estudiante luego haga clic en el botón, para que se carguen los registros correspondientes al criterio de búsqueda.

Nota: la aplicación también le permite buscar todos los registros que se han creado y que corresponden al tutor o monitor, debe de dejar el campo de

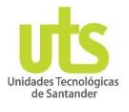

búsqueda vacío y oprimir la tecla" Enter" o dar clic en el botón de búsqueda. Ver ejemplo de búsqueda

*Ejemplo 1:* Digitar un nombre o documento como se muestra en la siguiente imagen.

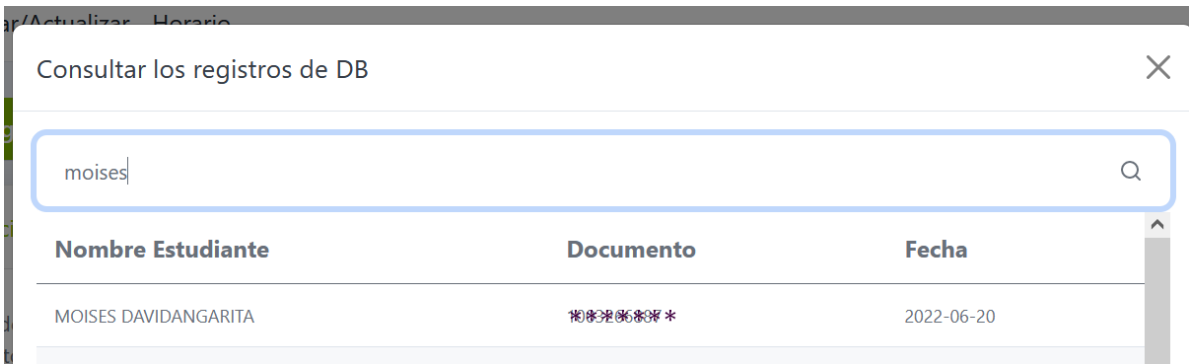

*Ejemplo 1:* Deje el campo vacío y de clic en el botón de búsqueda.

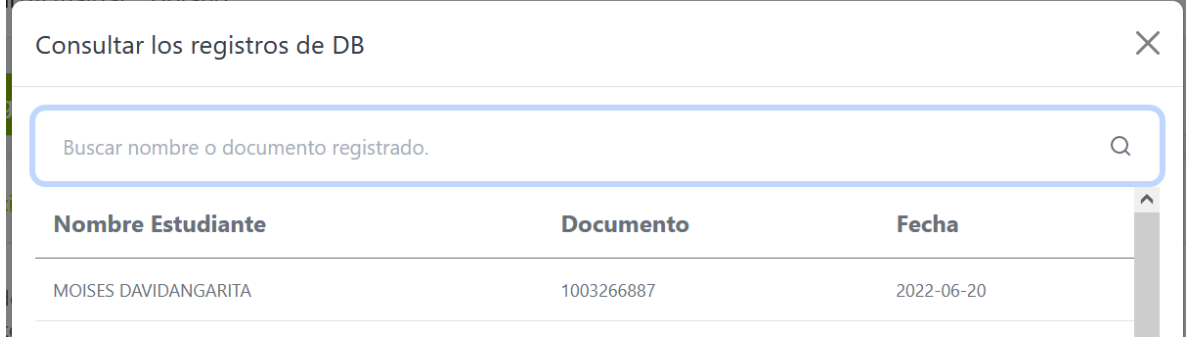

Una vez identifique el nombre del estudiante dar clic sobre ese registro para que se cargue en la ventana de registro de tutorías. Cuando se cargue el registro podrá realizar modificaciones en la fecha, el nombre del curso, en la hora, en el número de semestre y el tema de la asesoría.

Realizado los cambios dar clic en el botón como se muestra en la imagen

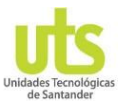

### *OFICINA DE DESARROLLO ACADÉMICO - CAE*

*Centro de acompañamiento al estudiante*

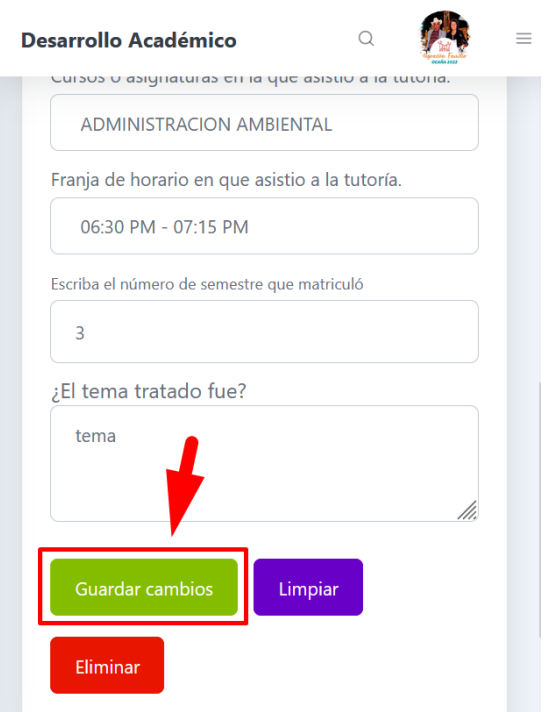